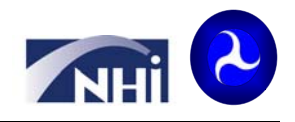

# **New Feature on the NHI Web site to enroll other participants! www.nhi.fhwa.dot.gov**

NHI recently launched a new feature on the Web site to allow you to enroll other participants in NHI training. Below are step-bystep instructions for using this new feature.

#### **Step 1: Login to the NHI Web site**

The first time you login, you'll need to register on the NHI Web site. Your User ID will appear after you complete the registration process. Save your User ID and Password for future use. **If you are an FHWA employee, use your UPACS account to login.** NHI User ID:\_\_\_\_\_\_\_\_\_\_\_\_\_\_\_\_\_\_\_\_\_\_\_\_\_\_\_\_\_\_\_\_\_\_\_\_\_\_ NHI Password:\_\_\_\_\_\_\_\_\_\_\_\_\_\_\_\_\_\_\_\_\_\_\_\_\_\_\_\_\_\_\_\_\_\_\_\_\_\_\_\_\_

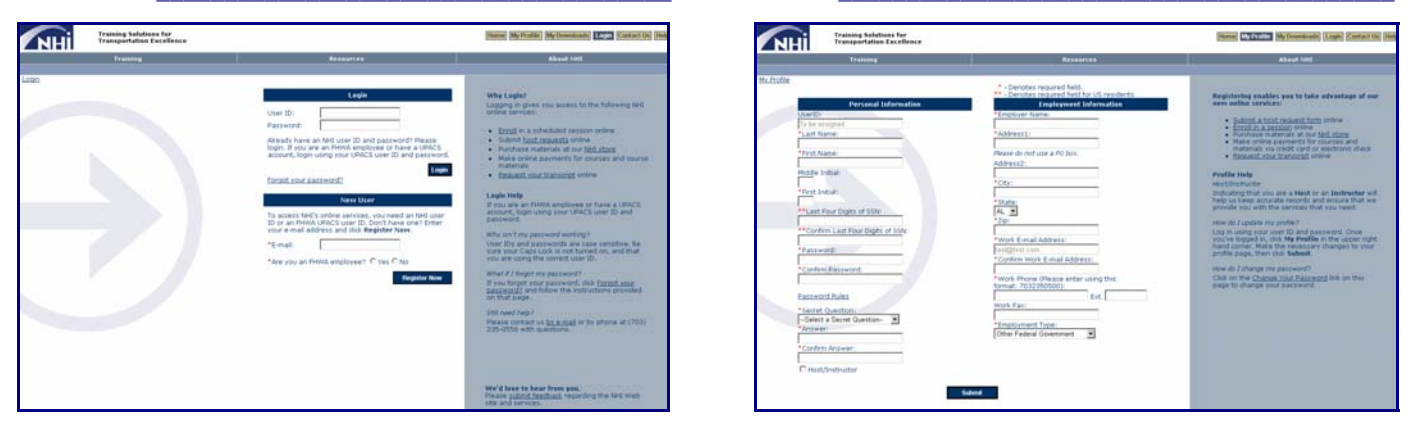

### **Step 2: Search for Training**

To search for training, click on 'Enroll in a Course' on the home page. You will be able to enter different search criteria based on what you are looking for. You can also select Advanced Search if you would like more search options.

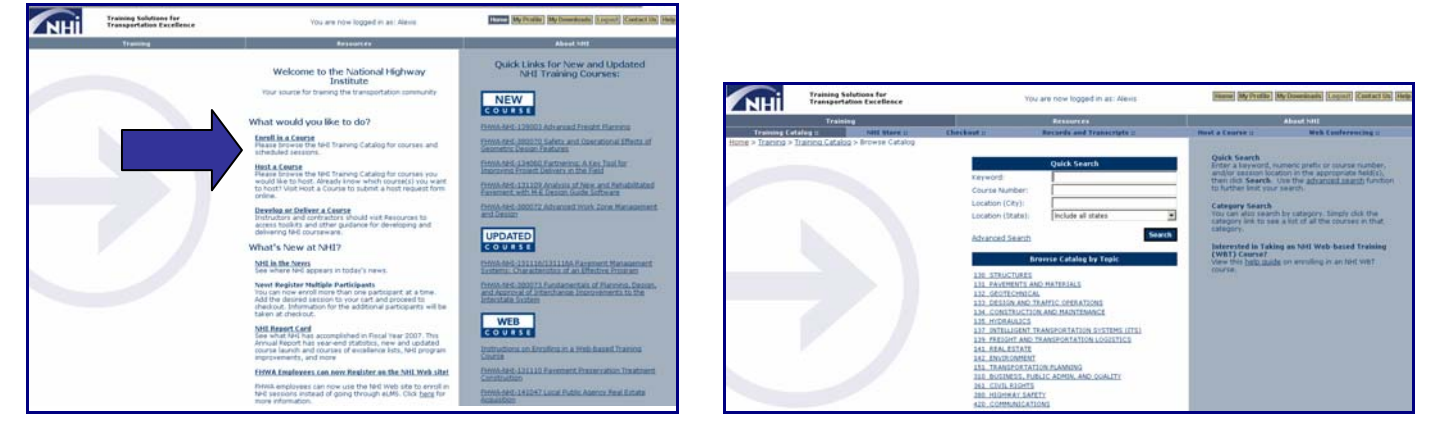

# **Step 3: Click on the Shopping Cart of the Session**

Once you find a session that fits your needs, click on the shopping cart. If a shopping cart is not displayed, contact the Local Coordinator listed under the session information. After you click on the shopping cart, a red check mark will appear. You can then click on 'Checkout' to finish the enrollment process.

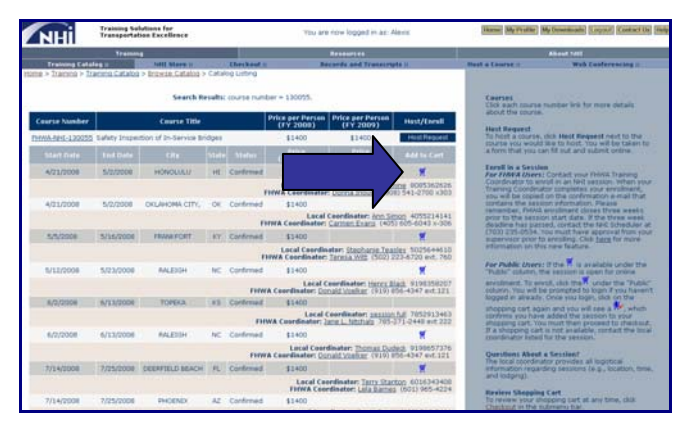

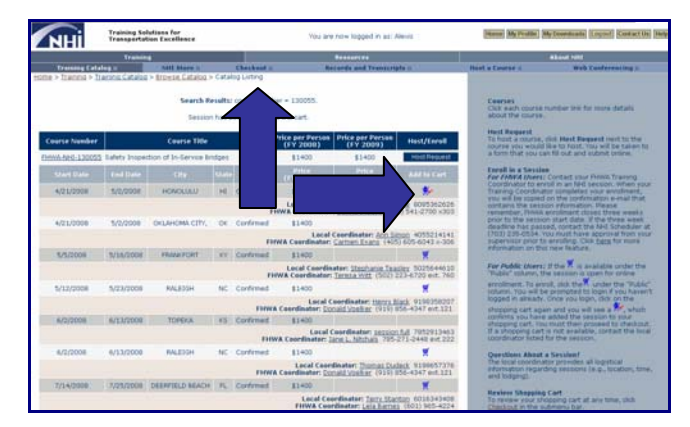

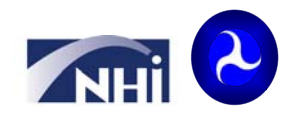

## **Step 4: Enter Participant Information at Checkout**

The checkout screen is where you enter the participant information. You can update the quantity according to the number of people you are enrolling (arrow 1). When you first arrive at the screen, your name will pre-populate under 'Participant 1 Information.' You will be able to update this information if you are enrolling someone else and you will also be able to enter any additional participant information if you updated the quantities (arrow 2). Click 'Continue' when you enter all participant information.

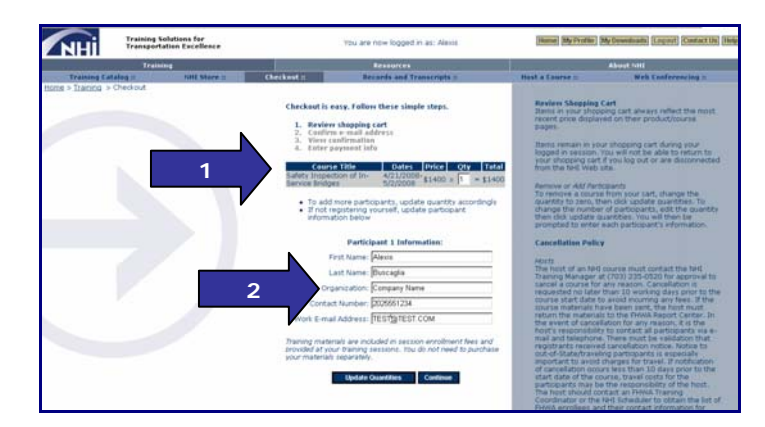

#### **Step 5: Complete Checkout and Receive Confirmation**

You will receive a confirmation e-mail with the session and participant information upon completing all of the steps. If you enrolled someone other than yourself, that participant will receive a copy of the confirmation e-mail. You have completed all of the steps to enroll in NHI Training!

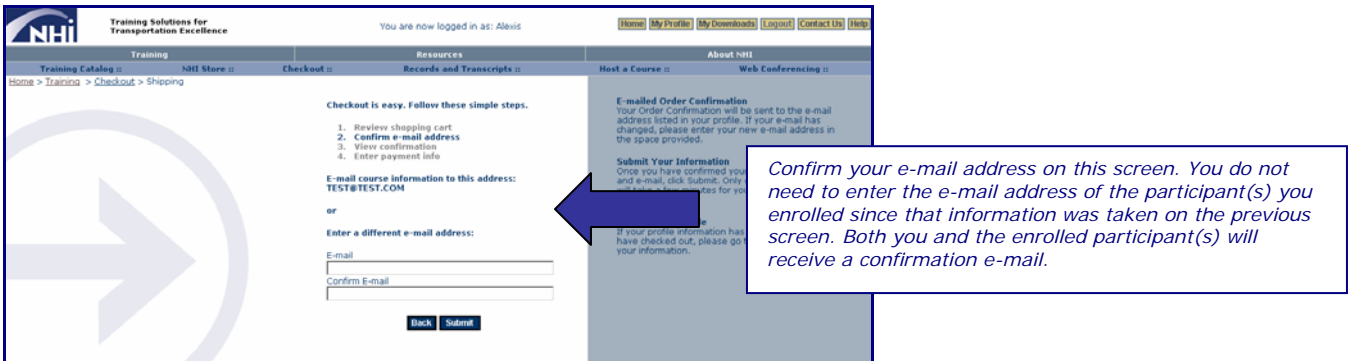

## **Questions?**

If you have any questions regarding this new feature, please contact the NHI Webmaster at NHIWebmaster@fhwa.dot.gov. We hope this guide was helpful in using this new feature!